### राजस्थान स्कूल शिक्षा परिषद्

ब्लॉक–5, द्वितीय एवं तृतीय तल

डा. एस. राधाकृष्णन् शिक्षा संकुल परिसर, जे.एल.एन मार्ग, जयपुर

फोनः - 0141-2705483

Mail ID -rajssa\_plan@yahoo.co.in  $tani:221122020$ 

कमांकः– रा.स्कू.शि.प. / जय / यू–डाइस / 2020–21 / 17 602–

अति–आवश्यक

मुख्य जिला शिक्षा अधिकारी, समग्र शिक्षा, समस्त जिले।

> विषय :- यू-डाइस प्लस पोर्टल पर एल.जी.डी. से गांव एवं वार्ड की मैपिंग विद्यालय से करने के क्रम में।

उपरोक्त विषयान्तर्गत लेख है कि शिक्षा मंत्रालय, भारत सरकार, नई-दिल्ली से प्राप्त एल.जी.डी. की एक्सेल शीट में गाँव एवं वार्ड की सूची को आपके जिले से ब्लॉक की मैपिंग की गई थी। यू-डाइस प्लस पोर्टल पर एल.जी.डी. से गांव एवं वार्ड की मैपिंग विद्यालयवार की जायेगी। उक्त कार्य यू-डाइस प्लस पोर्टल पर ब्लॉक लॉगिन से किया जायेगा। अतः ब्लॉक लॉगिन से विद्यालयवार अपडेट किये जाने के पश्चात जिला लॉगिन से जॉच कर अपडेट किया जा सकता है।

http://udiseplus.gov.in पर लॉगिन के पश्चात School Directory Management portal>> Login with District and Block. After that select the 'LGD School Mapping' option and map your schools accordingly.

ब्लॉक स्तर पर उक्त मैपिग के कार्य पूर्ण करवाने की समस्त जिम्मेदारी ब्लॉक आर.पी. (डाइस) एवं जिला स्तर पर पी.ओ. (डाइस) की रहेगी। उक्त कार्य अत्यन्त महत्वपूर्ण है अतः आगामी सात कार्य दिवसों में पूर्ण किया जाना सुनिश्चित करायें।

#### www.rajteachers.com

 $\sqrt{2^{2}2^{12}}$ अति.राज्य परियोजना निदेशक (प्रथम)

प्रतिलिपि :-- निम्न को सूचनार्थ एवं आवश्यक कार्यवाही हेतू प्रेषित है:--

- 1. निजी सचिव, आयुक्त एवं राज्य परियोजना निदेशक, राजस्थान स्कूल शिक्षा परिषद्, जयपुर।
- 2. निजी सहायक, अतिरिक्त राज्य परियोजना निदेशक (प्रथम / द्वितीय), राजस्थान स्कूल शिक्षा परिषद्, जयपुर।
- 3. समस्त अतिरिक्त जिला परियोजना समन्वयक।
- 4. समस्त जिला प्रभारी, राजस्थान स्कूल शिक्षा परिषद्, जयपुर।
- 5. रक्षित प्रति।

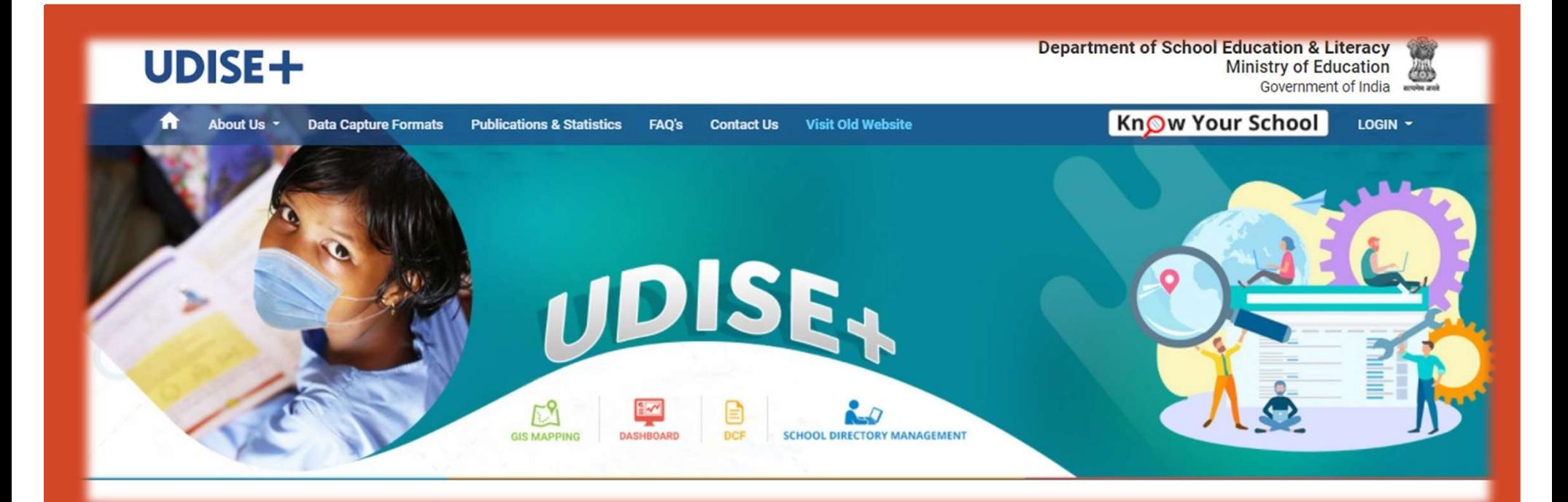

## https://udiseplus.gov.in/udise-home Samagra Shiksha Rajasthan LGD School Mapping

www.rajteachers.com

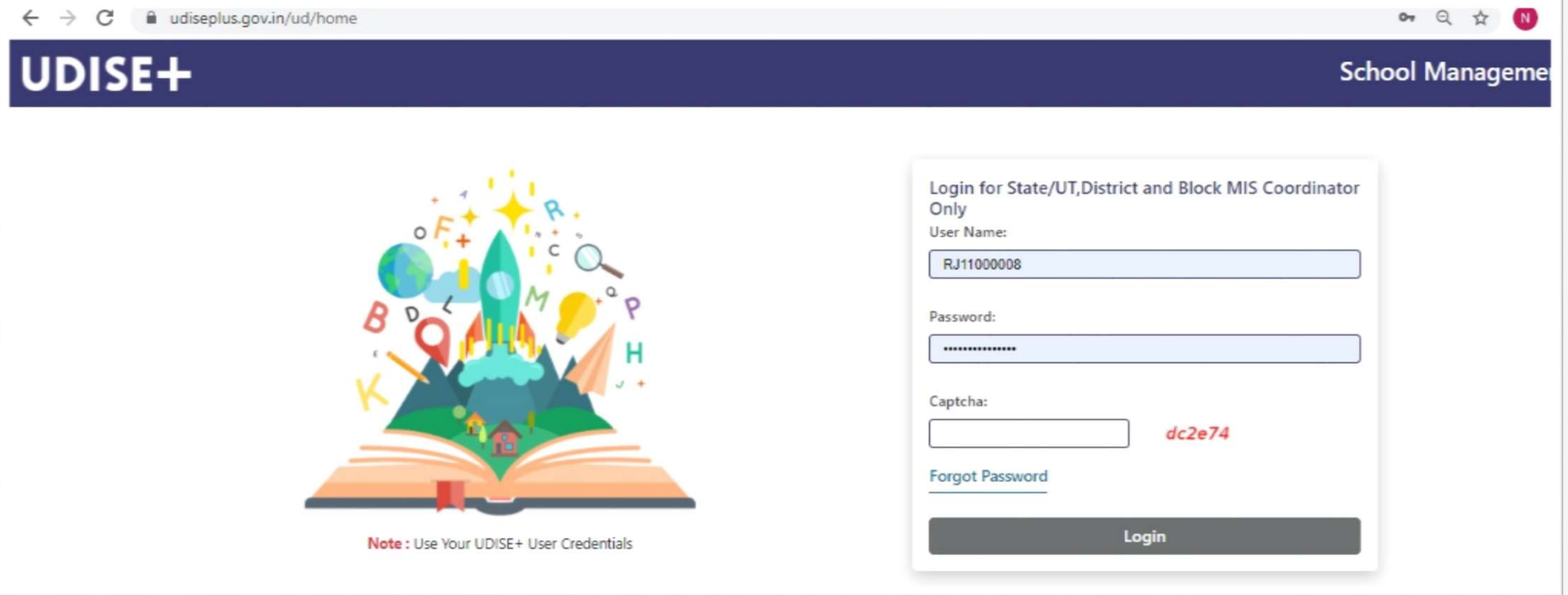

Kindly visit http://udiseplus.gov.in and then go to School Directory Management portal>> Login with District, and Block credentials.

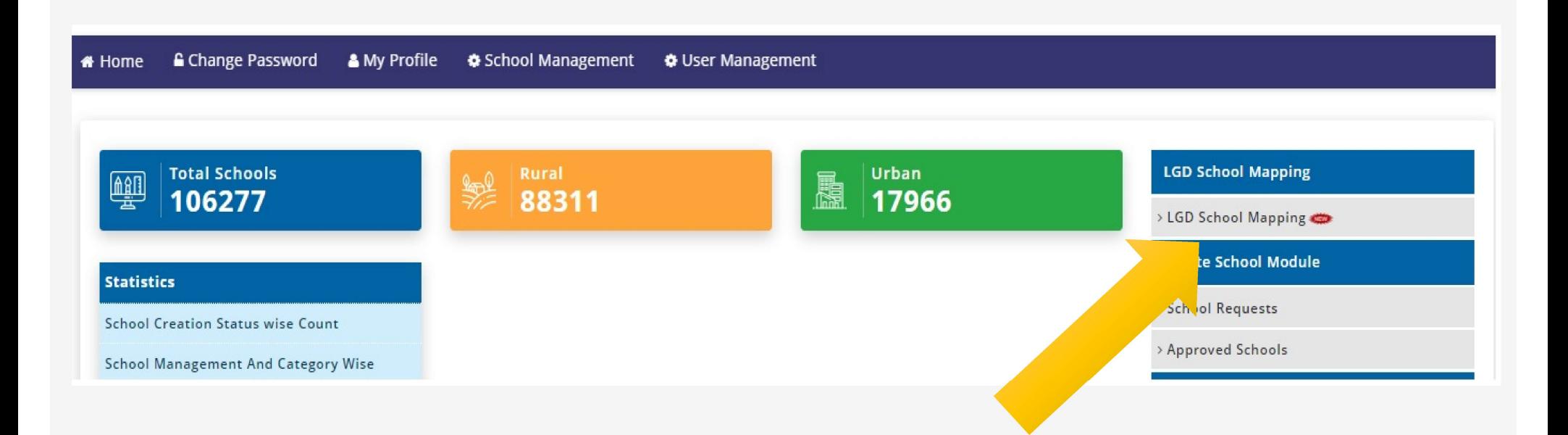

After that select the 'LGD School Mapping' option and map your schools accordingly.

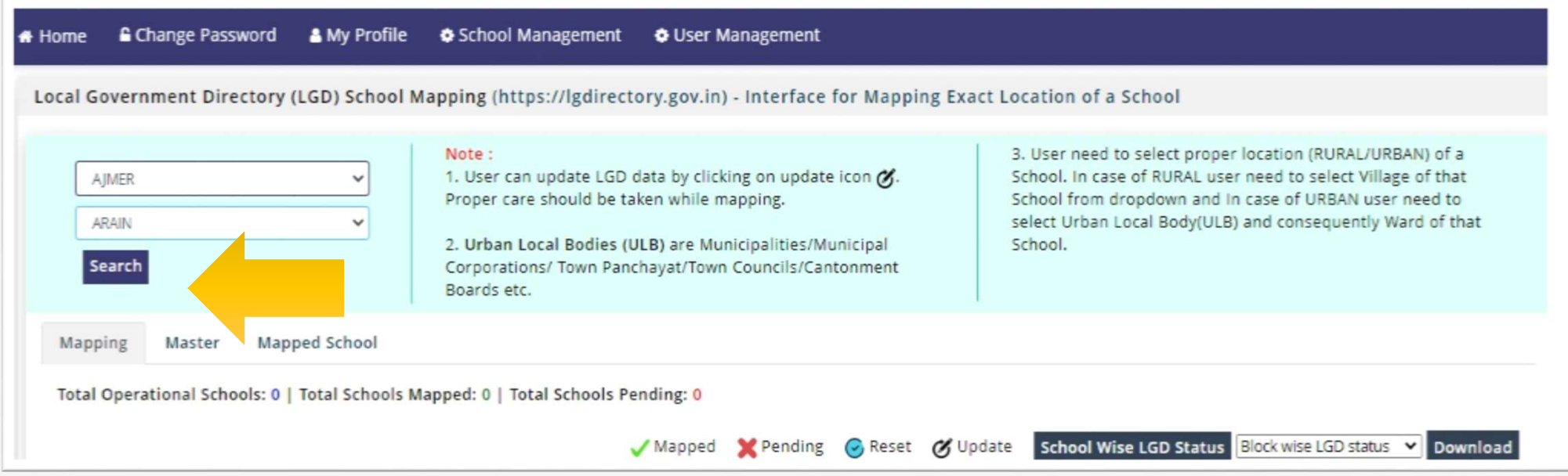

### Select District & Block Name and Click Search Button.

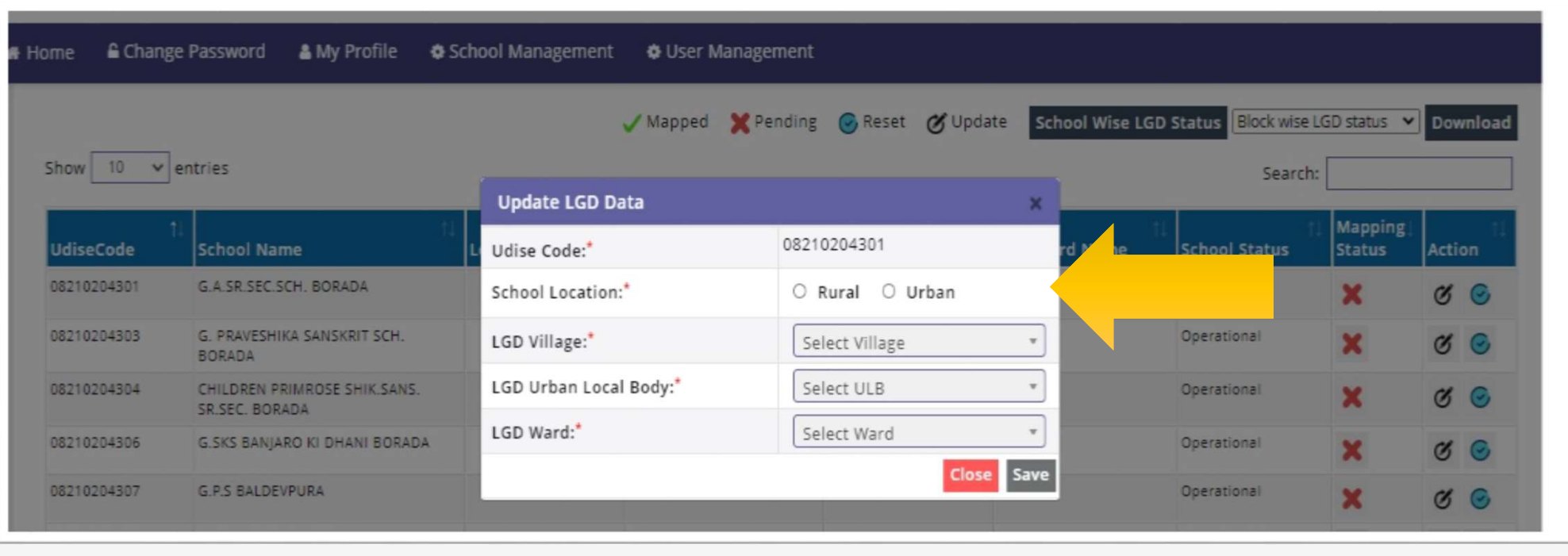

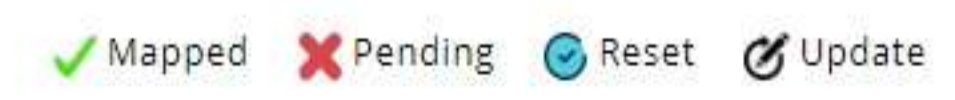

Select School Click Update Button and Update School Location then LGD Village/Ward.

If you entered wrong mapping then Select Reset Button and Update Mapping.

www.rajteachers.com

For any help regarding LGD mapping, you can download the LGD user manual from the Home Dashboard under the School Directory Management login.

# Thank You

www.rajteachers.com